# Uporaba urejevalnika texta VSCode za programiranje sistema STM32F407 Discovery

Andrej Sušnik

October 3, 2022

## 1 Predpogoji za namestitev

## 1.1 Operacijski sistem Windows

### 1.1.1 STM32CubeIDE

Prenesemo in namestimo integrirano razvojno okolje STM32CubeIDE [povezava](https://www.st.com/en/development-tools/stm32cubeide.html)

## 1.1.2 GCC for ARM embedded

Prenesemo in namestimo GCC [povezava.](https://developer.arm.com/-/media/Files/downloads/gnu-rm/10.3-2021.10/gcc-arm-none-eabi-10.3-2021.10-win32.exe?rev=29bb46cfa0434fbda93abb33c1d480e6&hash=B2C5AAE07841929A0D0BF460896D6E52) Pot kamor namestimo gcc dodamo v globalno spremenljivko "Path"

#### 1.1.3 Visual Studio Code

Prenesemo in namestimo [povezava](https://code.visualstudio.com/)

#### 1.1.4 xPack QEMU - arm simulator

Prenesemo xPack [povezava](https://github.com/xpack-dev-tools/qemu-arm-xpack/releases/download/v7.1.0-1/xpack-qemu-arm-7.1.0-1-win32-x64.zip ) Prenešeni arhiv razpakiramo in ga kopiramo v

%USERPROFILE%\AppData\Roaming\xPacks\qemu-arm

Če smo kopirali pravilno bi moral ukaz

%USERPROFILE%\AppData\Roaming\xPacks\qemu-arm\xpackqemu-arm-7.1.0-1\bin\qemu-system-gnuarmeclipse.exe --version

izpisati nekaj podobnega.

xPack QEMU emulator version 7.0.0 (v7.0.0-xpack) Copyright (c) 2003-2022 Fabrice Bellard and the QEMU Project developers Drivers

## 1.2 Operacijski sistem Linux

Za uspešno programiranje in razhroščevanje sistem STM32F407 Discovery moramo najprej namestiti nekaj programov.

#### 1.2.1 STM32CubeIDE

Najprej moramo na raˇcunalnik namestiti STM32CubeIde. Prenesemo ga na [povezavi.](https://www.st.com/en/development-tools/stm32cubeide.html) Ko ga prenesemo ga še namestimo na distribucijah, ki so zgrajene na debianu to storimo z ukazom

sudo sh st-stm32cubeide\_1.10.1\_12716\_20220707\_0928\_amd64.deb\_bundle.sh

Za nalaganje programov namestimo še stlink-tools

sudo apt install stlink-tools

#### 1.2.2 GCC for ARM embedded

Da lahko prevajamo in razhroščujemo programe za vgrajene sisteme moramo namestiti GCC za arm vgrajene sisteme. To storimo z naslednjimi ukazi.

```
cd ~/Downloads
```
wget https://developer.arm.com/-/media/Files/downloads/gnu-rm/10.3-2021.10/gcc-arm-none-eabi-10.3-202

```
sudo mv gcc-arm-none-eabi-10.3-2021.10 /usr/share
```

```
sudo ln -s /usr/share/gcc-arm-none-eabi-10.3-2021.10/bin/arm-none-eabi-gdb /usr/bin/arm-none-eabi-gdb
sudo ln -s /usr/share/gcc-arm-none-eabi-10.3-2021.10/bin/arm-none-eabi-ld /usr/bin/arm-none-eabi-ld
sudo ln -s /usr/share/gcc-arm-none-eabi-10.3-2021.10/bin/arm-none-eabi-objcopy /usr/bin/arm-none-eabi
sudo ln -s /usr/share/gcc-arm-none-eabi-10.3-2021.10/bin/arm-none-eabi-gcc /usr/bin/arm-none-eabi-gcc
sudo ln -s /usr/share/gcc-arm-none-eabi-10.3-2021.10/bin/arm-none-eabi-g++ /usr/bin/arm-none-eabi-g++
sudo ln -s /usr/share/gcc-arm-none-eabi-10.3-2021.10/bin/arm-none-eabi-objdump /usr/bin/arm-none-eabi
sudo ln -s /usr/share/gcc-arm-none-eabi-10.3-2021.10/bin/arm-none-eabi-size /usr/bin/arm-none-eabi-si
sudo ln -s /usr/share/gcc-arm-none-eabi-10.3-2021.10/bin/arm-none-eabi-nm /usr/bin/arm-none-eabi-nm
```
### 1.2.3 Visual Studio Code

Program za urejanje texta VSCode si prenesemo z spodnje povezave in ga namestimo [VSCode Down](https://code.visualstudio.com/Download)[load.](https://code.visualstudio.com/Download)

Ko prenesemo in namestimo VSCode. Ga odpremo in namestimo še 3 razširitve.

- 1. Arm Assembly Barvanje kode za arm-ov asembler
- 2. Cortex-Debug Razhroščevanje programov
- 3. Memory Viewer Pregled spomina

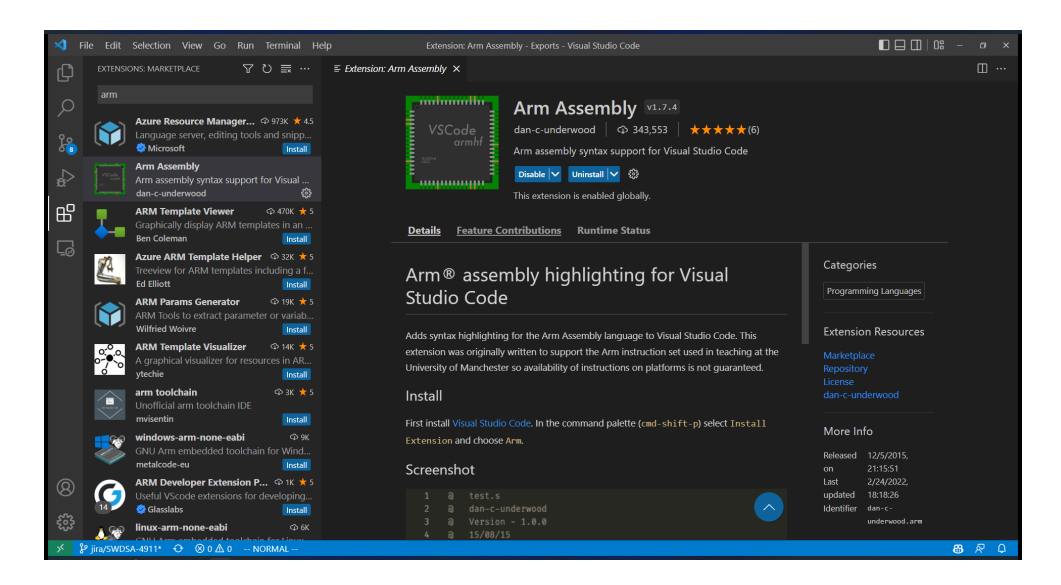

Figure 1: Razširitev Arm Assembly

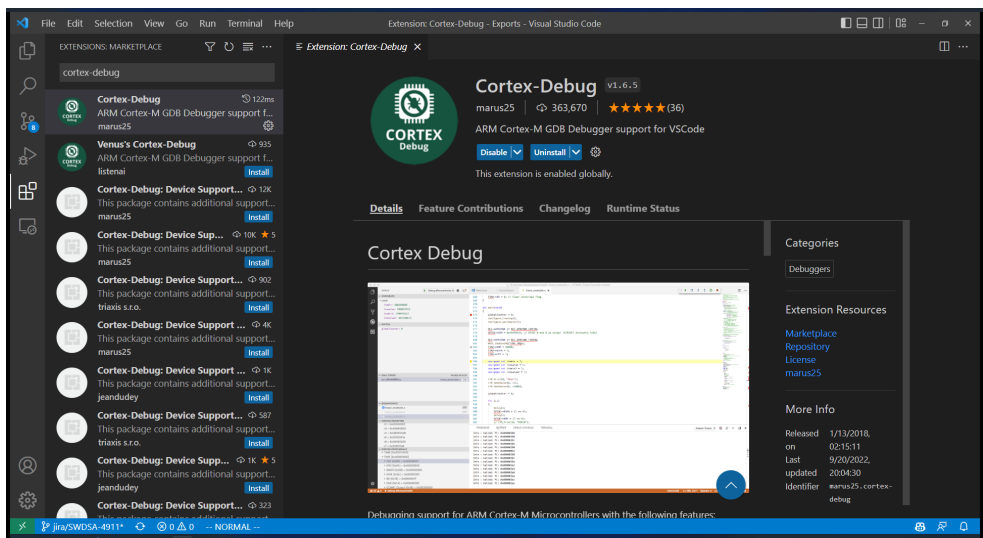

Figure 2: Razširitev Cortex-Debug

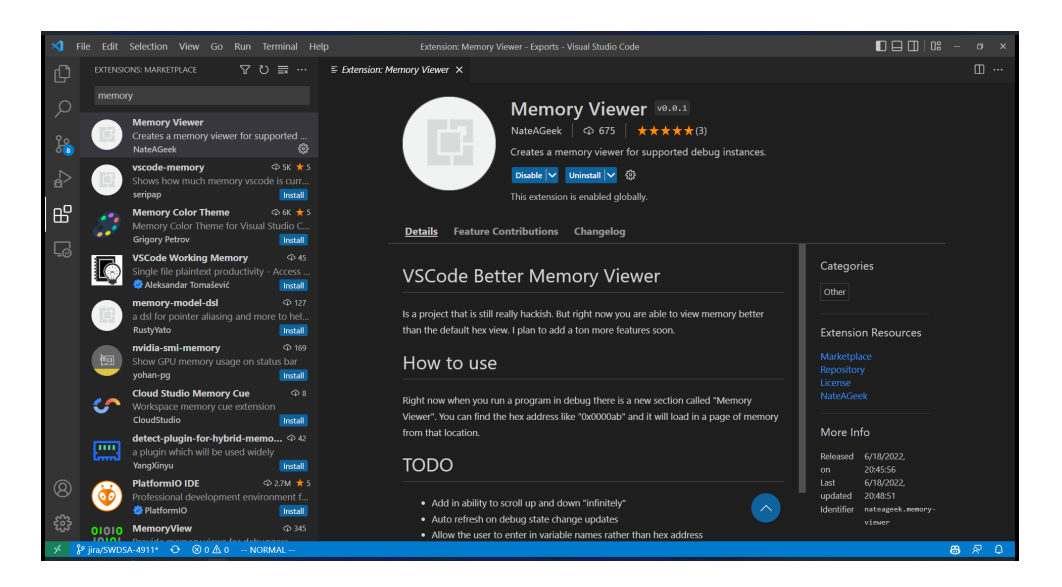

Figure 3: Razširitev Memory Viewer

## 1.2.4 xPack QEMU - arm simualtor

Prenesemo xPackQEMUArm iz githuba v Downloads direktorij [\(povezava\)](https://github.com/xpack-dev-tools/qemu-arm-xpack/releases/).

```
mkdir -p ~/.local/xPacks/qemu-arm
cd ~/.local/xPacks/qemu-arm
tar xvf ~/Downloads/xpack-qemu-arm-7.0.0-1-linux-x64.tar.gz
chmod -R -w xpack-qemu-arm-7.0.0-1
```
ln -s ~/.local/xPacks/qemu-arm/xpack-qemu-arm-7.0.0-1/bin/qemu-system-gnuarmeclipse \ /usr/bin/qemu-system-gnuarmeclipse

## 1.3 Uporaba razvojnega okolja

Z razvojem začnemo tako da prenesemo začetni projekt. To storimo z ukazom

```
git clone https://github.com/AndrejSusnik/STM32AsmTemplate.git
```
V visual studio code projekt odpremo tako da v glavnem meniju kliknemo File in Open folder v podmeniju, odpre se nam okno za izbiro direktorija v katerem izberemo zaˇcetni projekt.

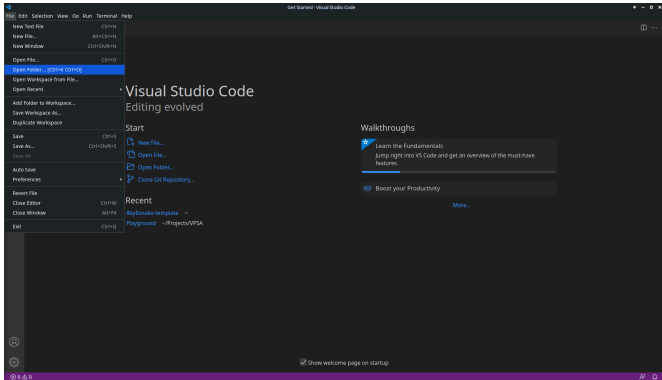

Figure 4: Odpiranje direktorija

| Cancel             | Open Folder                           | Q Open                  |
|--------------------|---------------------------------------|-------------------------|
| C Recent           | $\leftarrow$ Amarik )                 | b.                      |
| A Home             | - Size Type Modified<br>Name          |                         |
| <b>III</b> Desktop | <b>III</b> Desktop                    | Wed                     |
|                    | <b>Its Decuments</b>                  | wed                     |
| <b>D</b> Documents | <b>BI Downloads</b>                   | <b>Yesterday</b>        |
| $\pm$ Downloads    | <b>Th</b> Music                       | Wed                     |
| <b>ZI Music</b>    | <b>Et Pictures</b>                    | 07.04                   |
| <b>El Pictures</b> | <b>flu</b> Projects                   | <b>Yesterday</b><br>Wed |
| <b>III</b> Videos  | <b>BI Public</b><br>in strikiteriskee | 06:47                   |
|                    | <b>El Templates</b>                   | Wed                     |
| + Other Locations  | <b>Its Wiees</b>                      | wed                     |
|                    |                                       |                         |
|                    |                                       |                         |
|                    |                                       |                         |
|                    |                                       |                         |
|                    |                                       |                         |
|                    |                                       |                         |
|                    |                                       |                         |
|                    |                                       |                         |
|                    |                                       |                         |
|                    |                                       |                         |
|                    |                                       |                         |
|                    |                                       |                         |
|                    |                                       |                         |
|                    |                                       |                         |
|                    |                                       |                         |
|                    |                                       |                         |
|                    |                                       |                         |
|                    |                                       |                         |
|                    |                                       |                         |
|                    |                                       |                         |
|                    |                                       |                         |
|                    |                                       |                         |
|                    |                                       |                         |

Figure 5: Odpiranje začetnega projekta

Nato odpremo zavihek debug and run

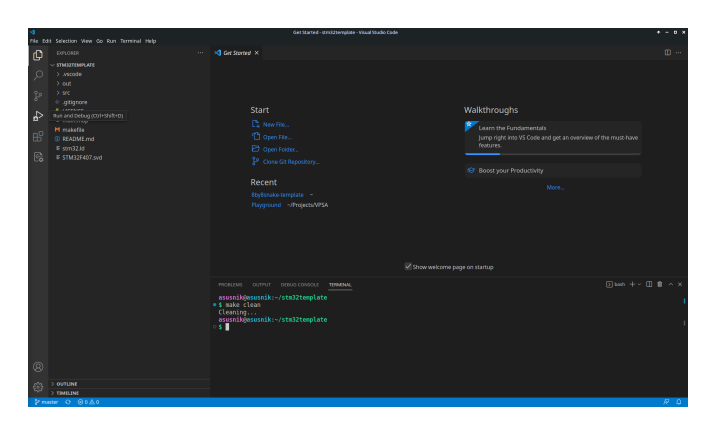

Figure 6: Debug and Run

Kjer v meniju izberemo simulator

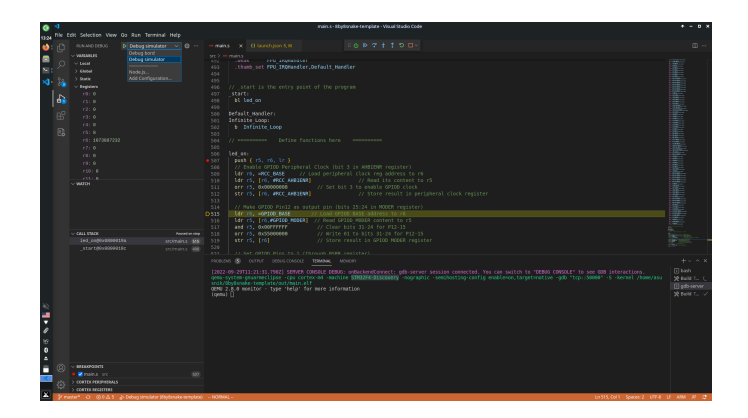

Figure 7: Izbira simulatorja

# References

- [1] https://code.visualstudio.com/
- [2] https://www.st.com/en/microcontrollers-microprocessors/stm32-32-bit-arm-cortex-mcus.html
- [3] https://www.st.com/en/development-tools/stm32cubeide.html
- [4] https://developer.arm.com/downloads/-/gnu-rm
- [5] https://xpack.github.io/qemu-arm/
- [6] https://github.com/zrezke/8by8snake-template